## pushTAN: Adding a new device

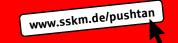

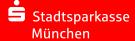

If you have a new smartphone, you can set it up in just a few steps in the S-pushTAN app and connect it to your online banking. Important:
To use this setup path, you need access to your existing S-pushTAN app. If it is no longer available, please use the instructions "pushTAN initial setup".
This quide also applies to adding another device (maximum 5) to the device group.

1 Enter the password for your S-pushTAN-App or use the Face ID.

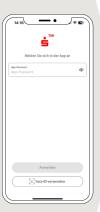

2 Click on "Verbindungen".

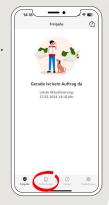

3 Select the existing pushTan connection of the Stadt-sparkasse München.

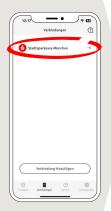

4 Next, click on "Neues Gerät hinzufügen"

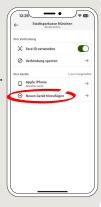

5 Please follow the instructions and allow the Bluetooth connection on both devices. Then click on "Weiter".

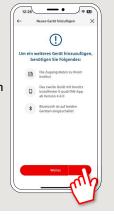

6 Please click on "Neuen QR-Code erstellen".

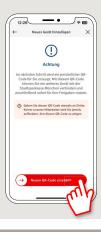

7 Now allow the access to your camera to scan the QR-Code.

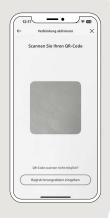

8 Next, enter the access data for your Online-Banking.

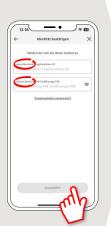

**9** Your pushTAN connection has now been successfully set up! Please click on "Fertig".

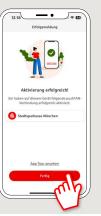

DO YOU HAVE ANY QUESTIONS ABOUT pushTAN?

Central service call number: You can contact us under **089 2167-0 Mon-Fri from 8 am - 6 pm**.

Further information and FAQs about pushTAN i available at: www.sskm.de/pushtan

YOU CAN ALSO CONTACT US AT:

Direkt-Beratung
Video and text chat: www.sskm.de/direktberatung
Available: Mon – Fri from 8 am – 6 pm

Online banking support for private customers
Telephone: 089 2167-58068
Available: Mon-Fri from 8 am - 8 pm